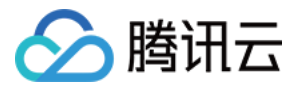

# 批量计算 控制台使用指南 产品⽂档

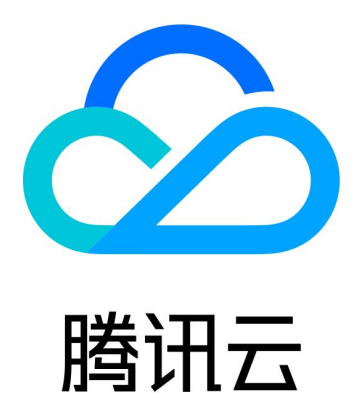

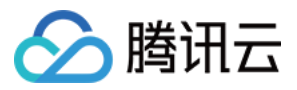

【版权声明】

©2013-2024 腾讯云版权所有

本文档著作权归腾讯云单独所有,未经腾讯云事先书面许可,任何主体不得以任何形式复制、修改、抄袭、传播全 部或部分本⽂档内容。

【商标声明】

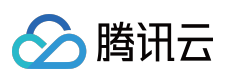

及其它腾讯云服务相关的商标均为腾讯云计算(北京)有限责任公司及其关联公司所有。本文档涉及的第三方主体 的商标,依法由权利人所有。

【服务声明】

本文档意在向客户介绍腾讯云全部或部分产品、服务的当时的整体概况,部分产品、服务的内容可能有所调整。您 所购买的腾讯云产品、服务的种类、服务标准等应由您与腾讯云之间的商业合同约定,除非双方另有约定,否则, 腾讯云对本⽂档内容不做任何明⽰或模式的承诺或保证。

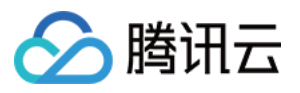

## 文档目录

控制台使用指南 [任务模板管理](#page-3-1) [作业管理](#page-8-0) [创建、终⽌和删除](#page-8-1) [查询信息](#page-11-0)

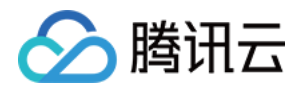

# <span id="page-3-1"></span><span id="page-3-0"></span>控制台使用指南 任务模板管理

最近更新时间:2024-01-13 11:19:29

## 创建任务模板

任务模板的相关说明,请参见[名词解释](https://www.tencentcloud.com/document/product/599/10396) 中的"任务模板"。您可以通过 [批量计算控制台](https://console.tencentcloud.com/batch/task) 创建任务模板, 具体步骤如 下。

1. 登录[批量计算控制台](https://console.tencentcloud.com/batch/task)。如果您尚未开通批量计算服务, 请参照批量计算控制台主页相关提示开通。

2. 选择左侧导航栏中的任务模板,并在页面上方选择目标地域。

3. 单击新建,进入新建任务模板页面,参考以下信息进行创建。如下图所示:

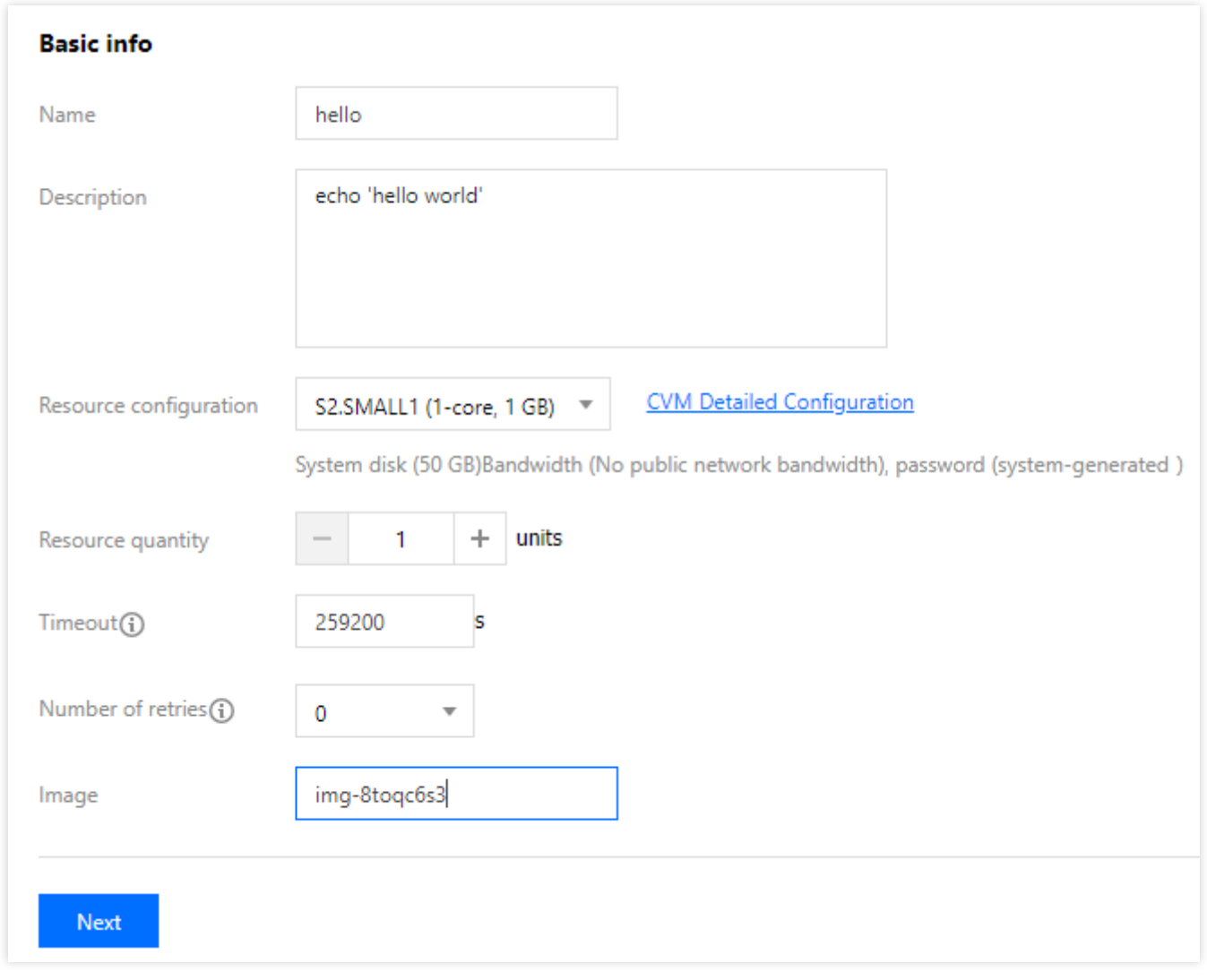

主要参数信息如下:

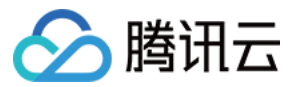

计算环境类型:

已有计算环境:可选择已有计算环境。

自动计算环境:即无须预先创建固定的计算环境。作业提交后,自动创建 CVM 实例并运行任务,任务完成后自动销 毁实例。

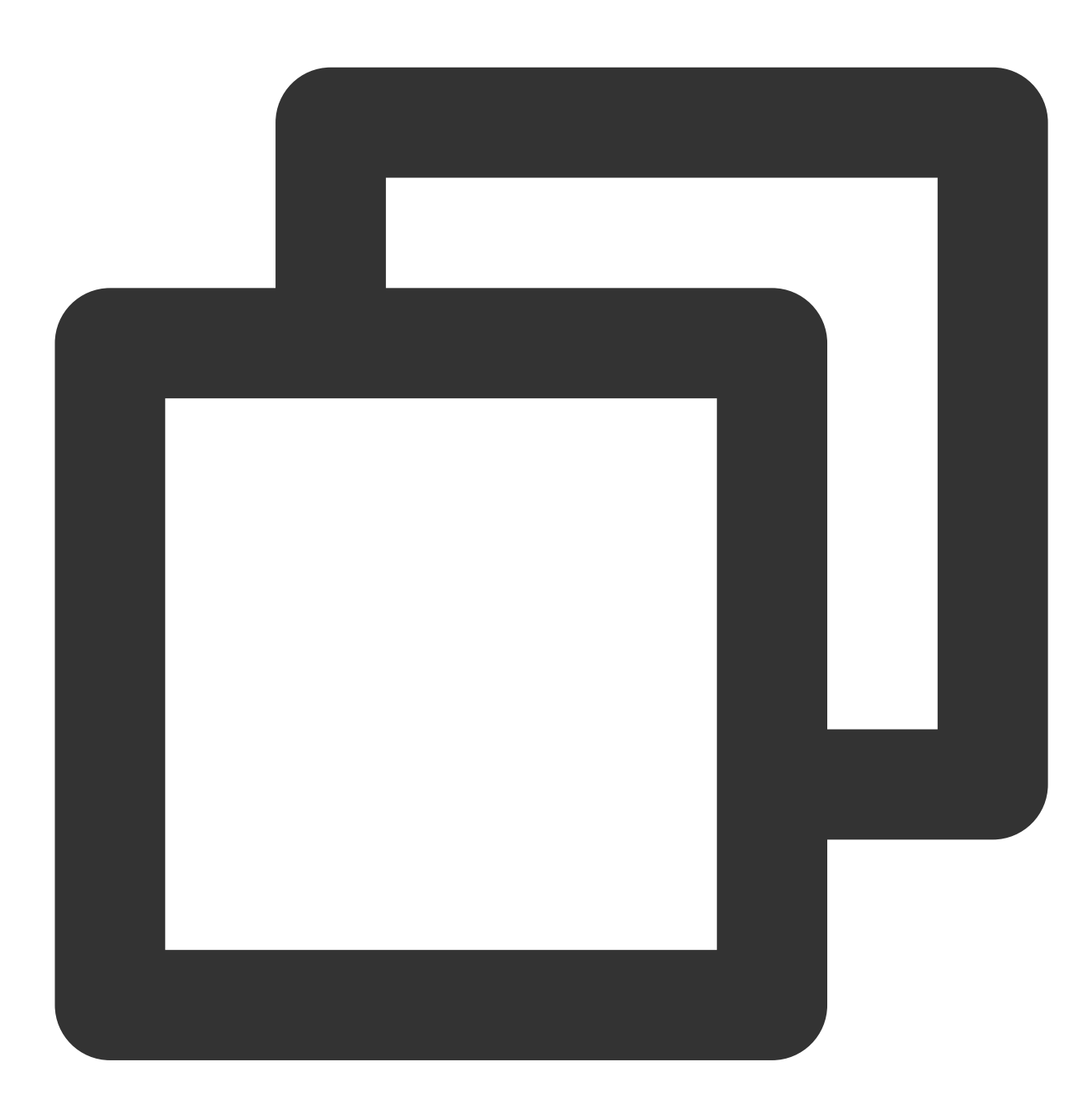

\*\*资源配置\*\*:可单击\*\*云主机详细配置\*\*进一步选择,详情请参见 [云服务器产品文档](https://www.te

资源数量:决定并行执行任务的资源数,详情请参见[名词解释](https://www.tencentcloud.com/document/product/599/10396) 中任务实例。

镜像:详情请参考[名词解释](https://www.tencentcloud.com/document/product/599/10396)镜像。

4. 单击下一步, 设置程序配置信息。如下图所示:

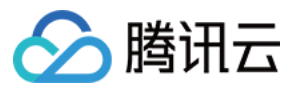

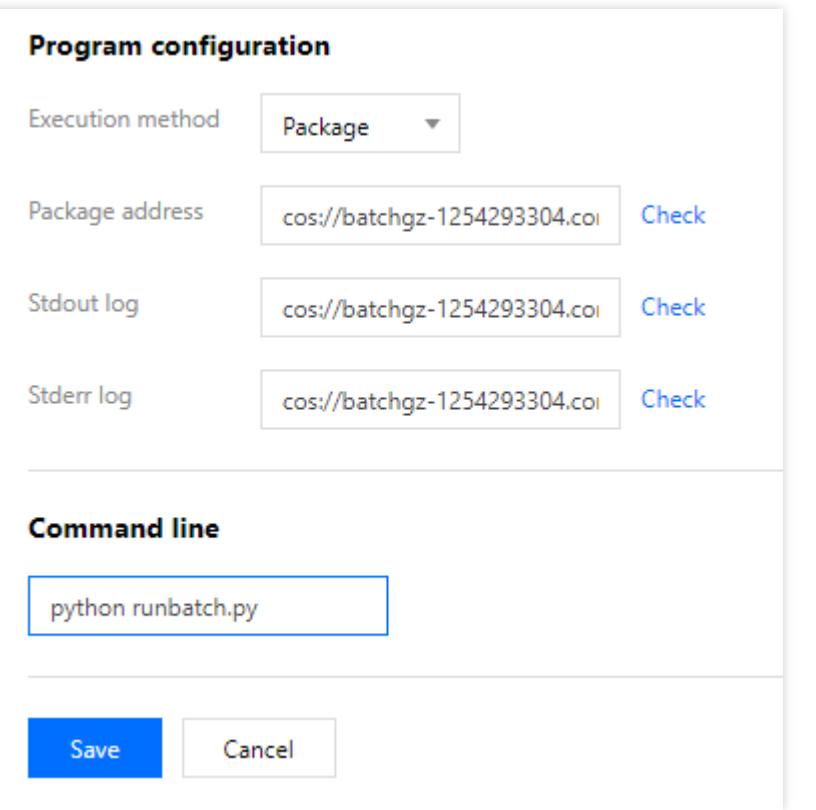

执行方式:当选择 Package 时,需要填写程序包地址。程序包地址存放在 [对象存储](https://www.tencentcloud.com/document/product/436) 中。 程序包地址**/ Stdout** ⽇志**/ Stderr** ⽇志:需满⾜固定的格式,请参⻅ COS、CFS[路径填写。](https://www.tencentcloud.com/document/product/599/13996) 5. 单击下一步, 配置存储映射。如下图所示:

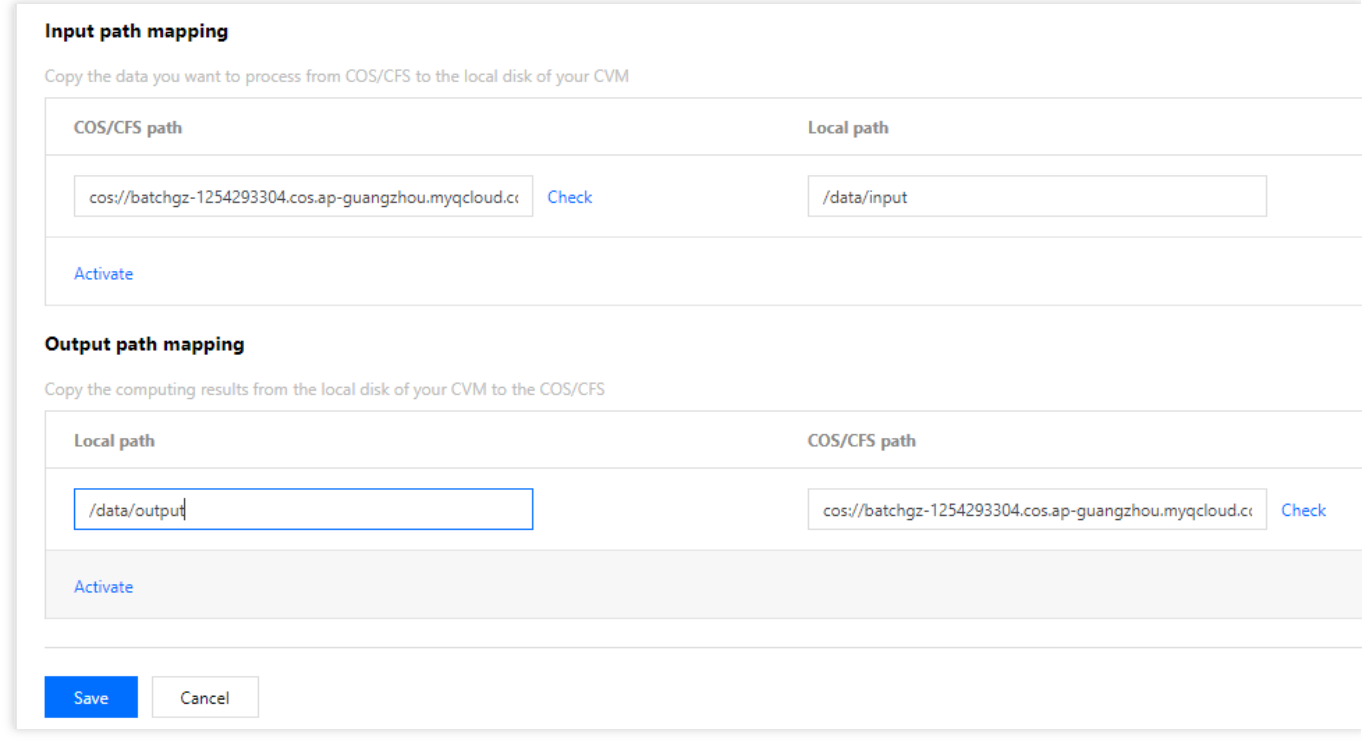

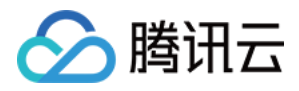

输入路径映射: 对于 Linux 系统, 支持 [对象存储](https://www.tencentcloud.com/document/product/436) 和 文件存储。对于 Windows 系统, 支持 文件存储 。对象存储和文 件存储的格式要求,请参考 COS、CFS[路径填写](https://www.tencentcloud.com/document/product/599/13996) 。同时,针对不同的操作系统,请注意本地路径的格式区别。 输出路径映射: 支持 [对象存储](https://www.tencentcloud.com/document/product/436), 对象存储格式请参见 COS、CFS[路径填写。](https://www.tencentcloud.com/document/product/599/13996) 6. 单击下一步, 任务模板 JSON 文件确认无误后, 单击保存即可完成任务模板创建。

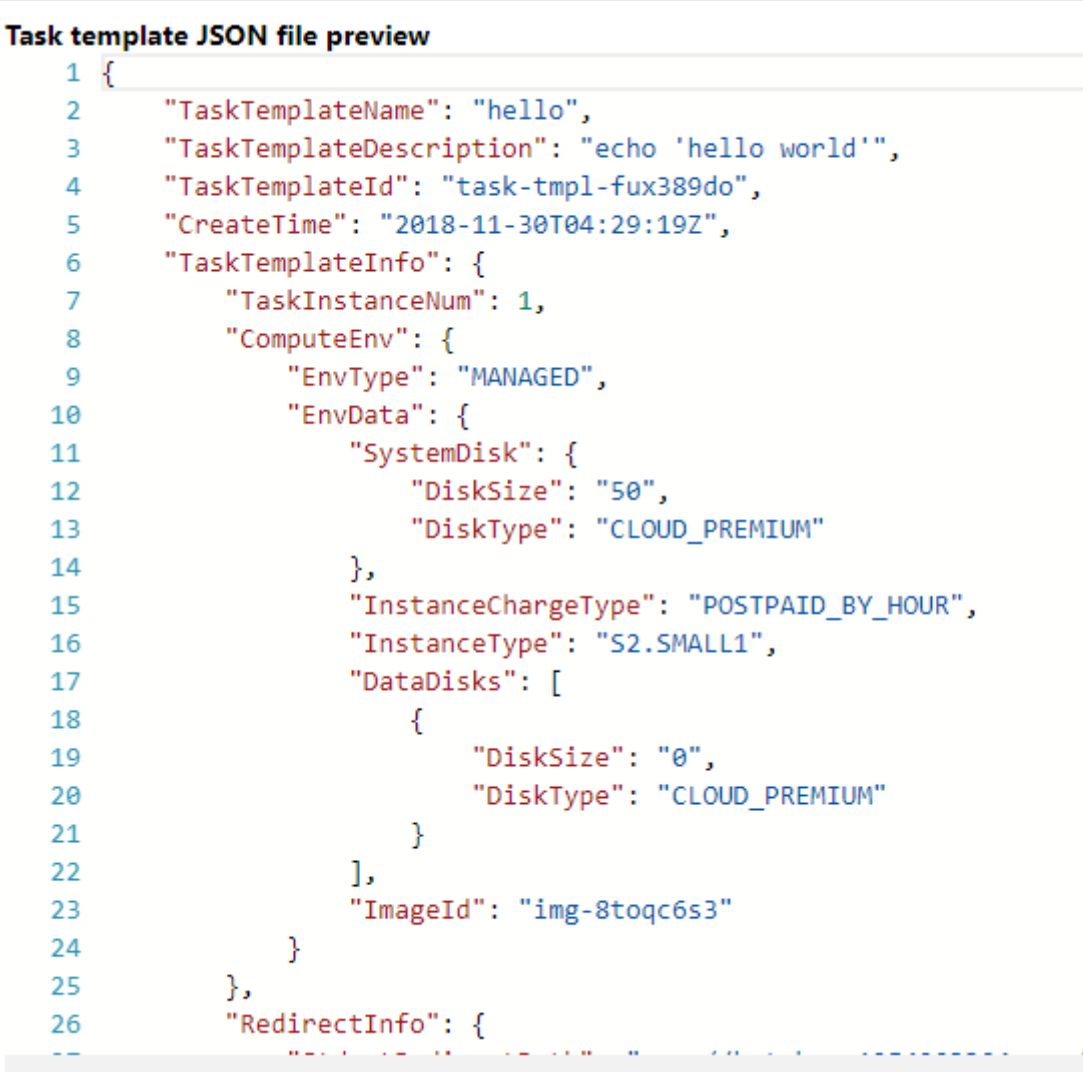

## 删除任务模板

当您不再需要使用某个任务模板时,可在任务模板列表页面进行删除。如下图所示:

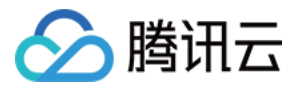

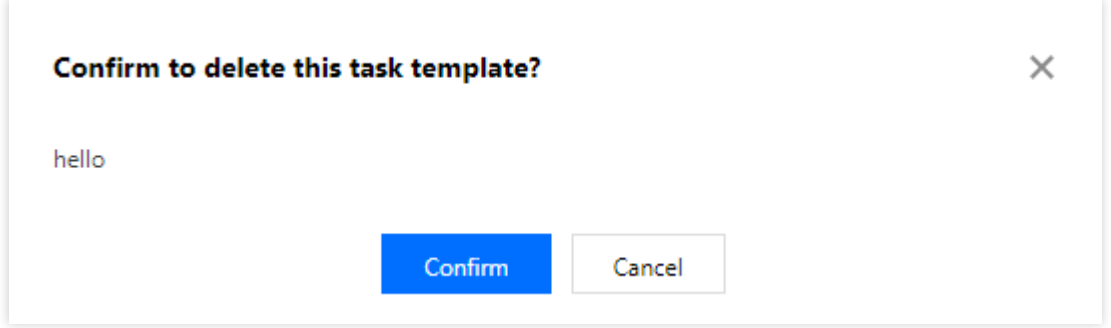

## 修改任务模板

当您需要编辑已有的任务模板时,可在任务模板列表页面单击任务模板 ID,进入任务模板配置页逐项编辑。如下图 所示:

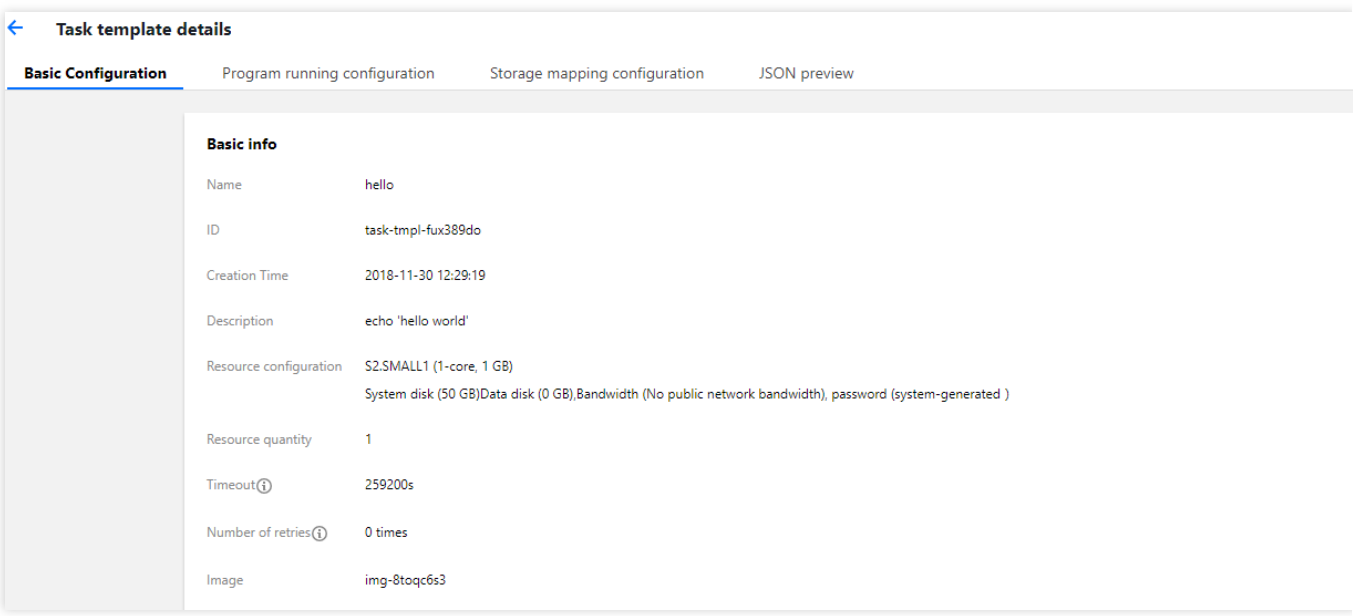

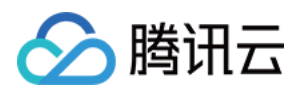

# <span id="page-8-1"></span><span id="page-8-0"></span>作业管理 创建、终⽌和删除

最近更新时间:2024-01-13 11:19:29

## 操作场景

本文介绍如何通过批量计算控制台,创建、终止及删除作业。作业相关说明,请参见[名词解释](https://www.tencentcloud.com/document/product/599/10396) 中作业。

#### 操作步骤

#### 创建作业

1. 登录[批量计算控制台](https://console.tencentcloud.com/batch/job)。如果您尚未开通批量计算服务, 请参照批量计算控制台主页相关提示开通。

2. 选择左侧导航栏中的作业,并在页面上方选择目标地域。

3. 在作业列表页面,单击新建。

4. 进入新建作业页面, 配置作业基本信息。如下图所示:

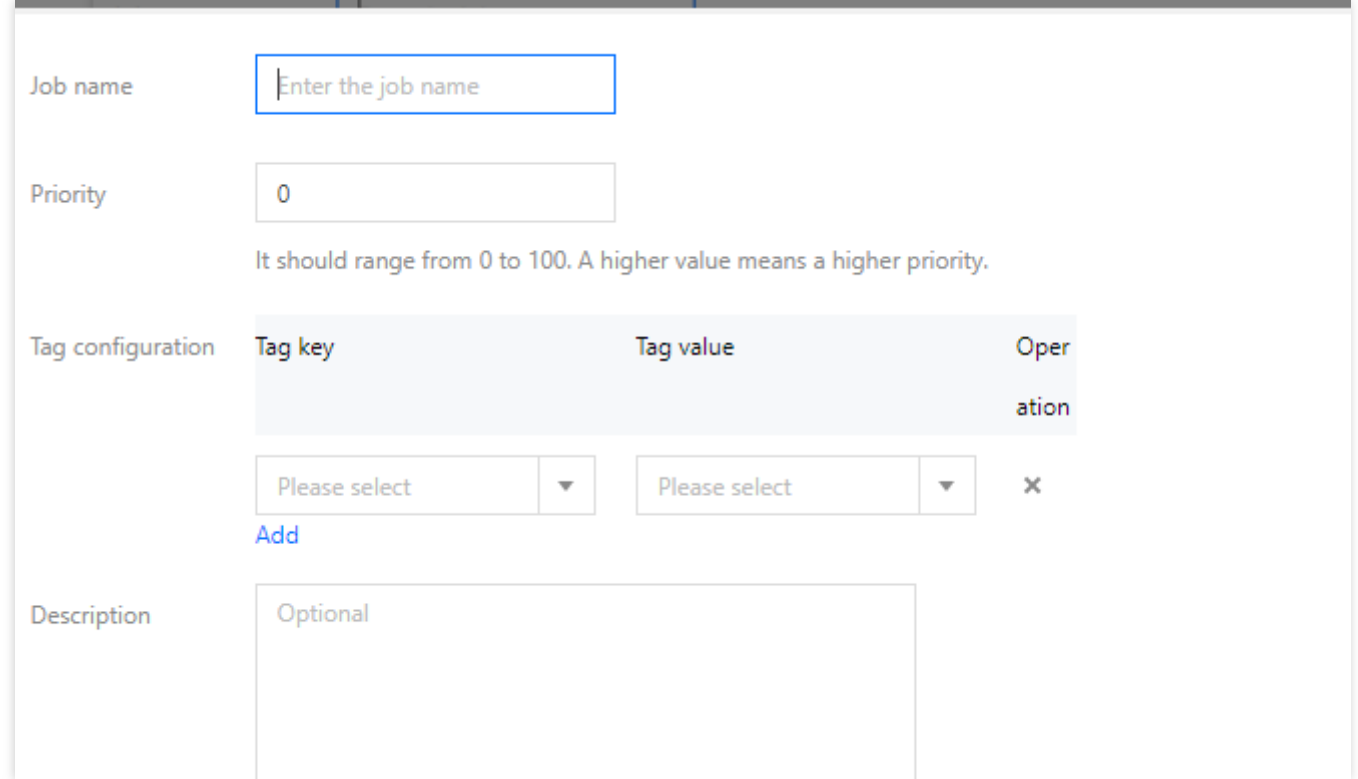

5. 选中任务流左侧任务模板, 移动鼠标将任务放置到右侧画布中, 拖拽锚点建立连接。如下图所示:

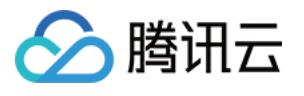

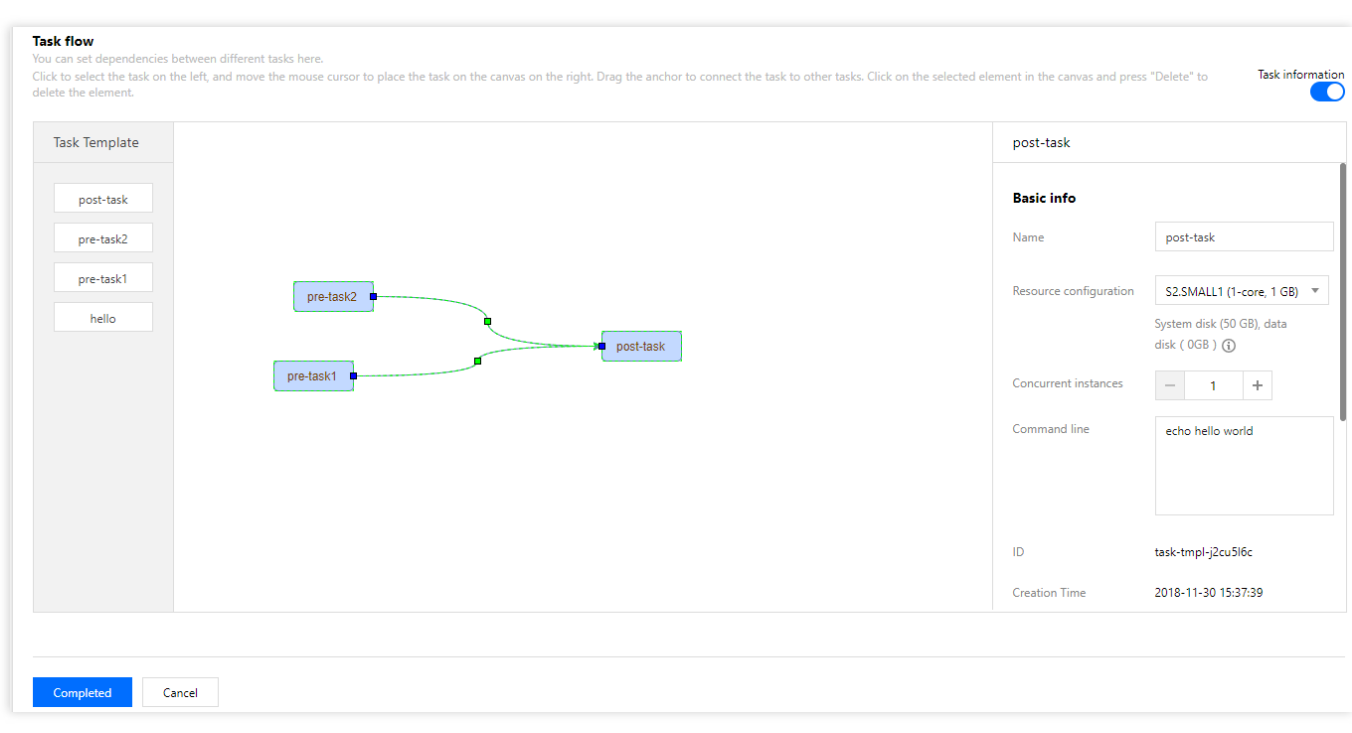

6. 打开任务流右侧任务详情,进行配置确认。如下图所示:

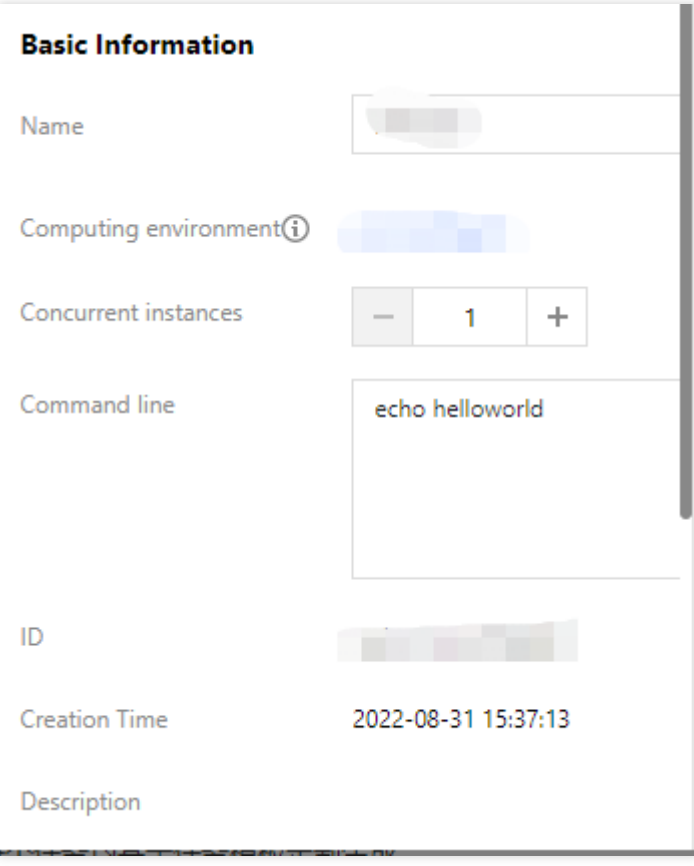

在作业任务流中,每个任务均基于任务模板定制⽣成。

打开右侧"任务信息"选项,选中某一个任务,可以编辑该任务部分配置。编辑操作对任务模板没有影响。

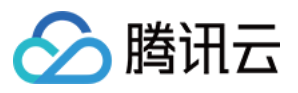

7. 确认无误后,单击完成 即可完成创建。

#### 终止作业

您可以在特定条件下终止作业的运行。终止相关说明,请参见 API 文档 终止任务实例。控制台操作步骤如下: 1. 登录批量计算控制台,选择左侧导航栏中的[作业](https://console.tencentcloud.com/batch/job)。

2. 选择需终止作业所在行右侧的终止。如下图所示:

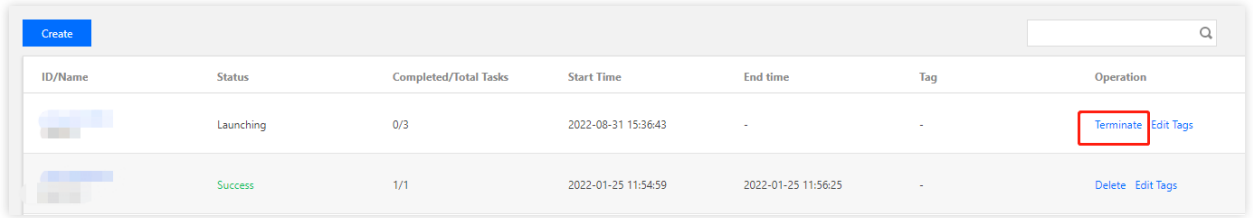

3. 在弹出的确认窗口中,单击确定即可。

#### 删除作业

当作业处于完结状态,即成功或运行失败状态时,即可在作业列表中删除作业。控制台操作步骤如下:

1. 登录批量计算控制台,选择左侧导航栏中的[作业](https://console.tencentcloud.com/batch/job)。

2. 选择需终止作业所在行右侧的删除。如下图所示:

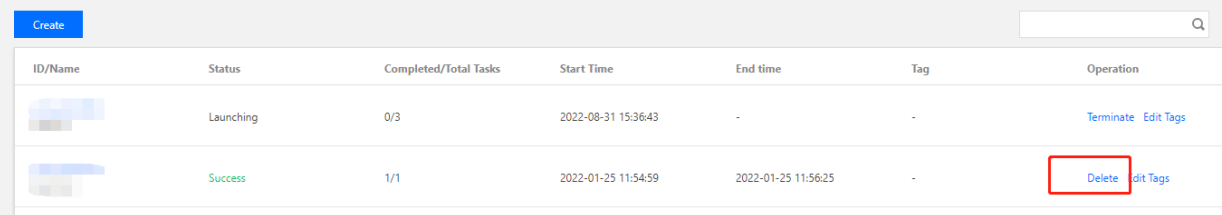

3. 在弹出的确认窗口中,单击确定即可。

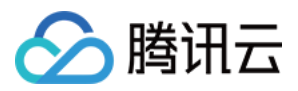

# <span id="page-11-0"></span>查询信息

最近更新时间:2024-01-13 11:19:29

登录[批量计算控制台](https://console.tencentcloud.com/batch/job),可以查询作业相关信息。如果您尚未开通批量计算服务,请参照批量计算控制台主页相关提 示开通。

## 查询作业信息

您可以在作业列表页查看作业的运行状态。如下图所示:

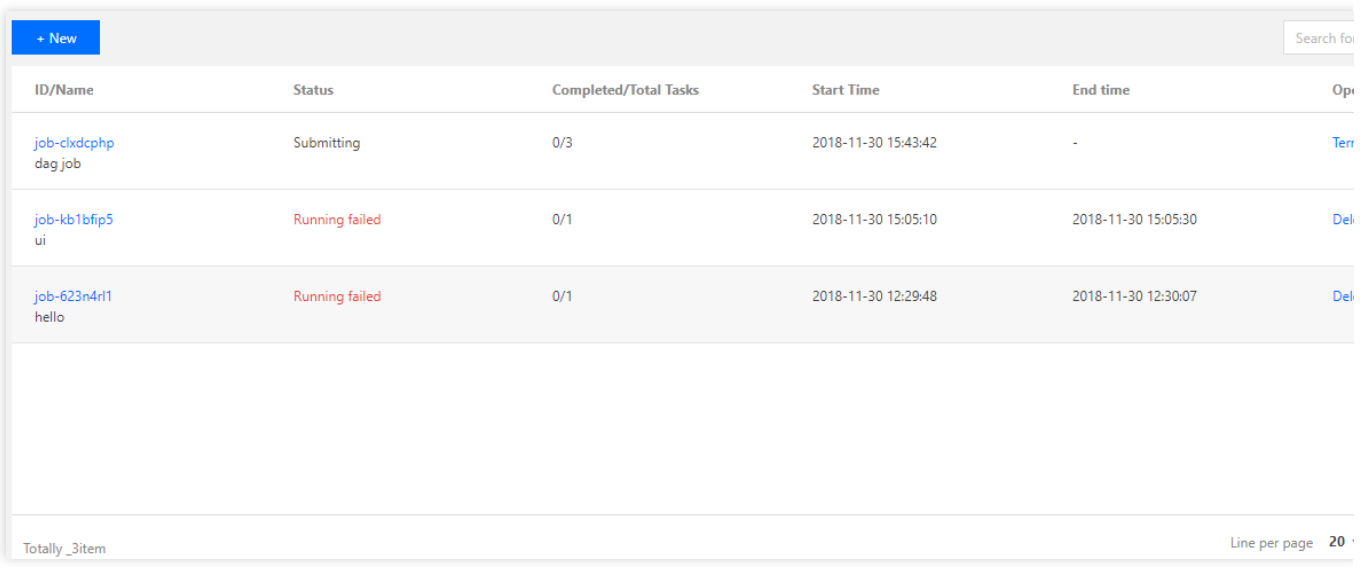

## 查询作业提交信息

在作业列表⻚,单击作业 ID,可以看到作业的基本信息,其中作业配置 **JSON** 显⽰的是作业提交信息。如下图所 示:

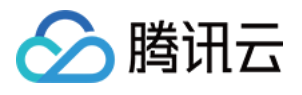

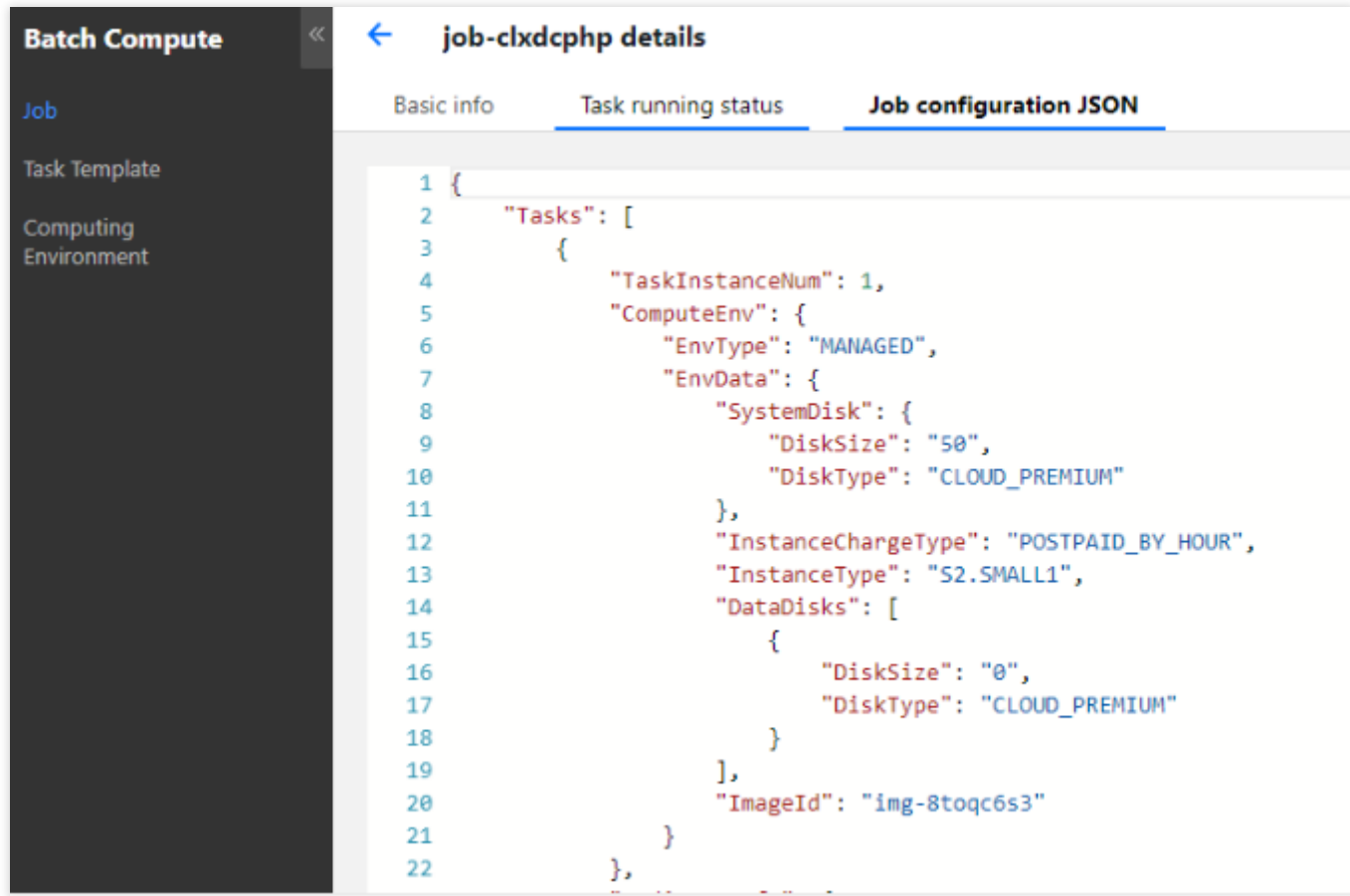

## 查询任务信息

在作业列表页,单击作业 ID, 在任务运行情况下可以看到各个任务实例的运行状态。单击查看日志, 可以查看任务 实例的标准输出和标准错误。如下图所示:

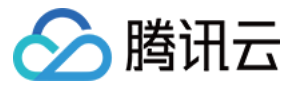

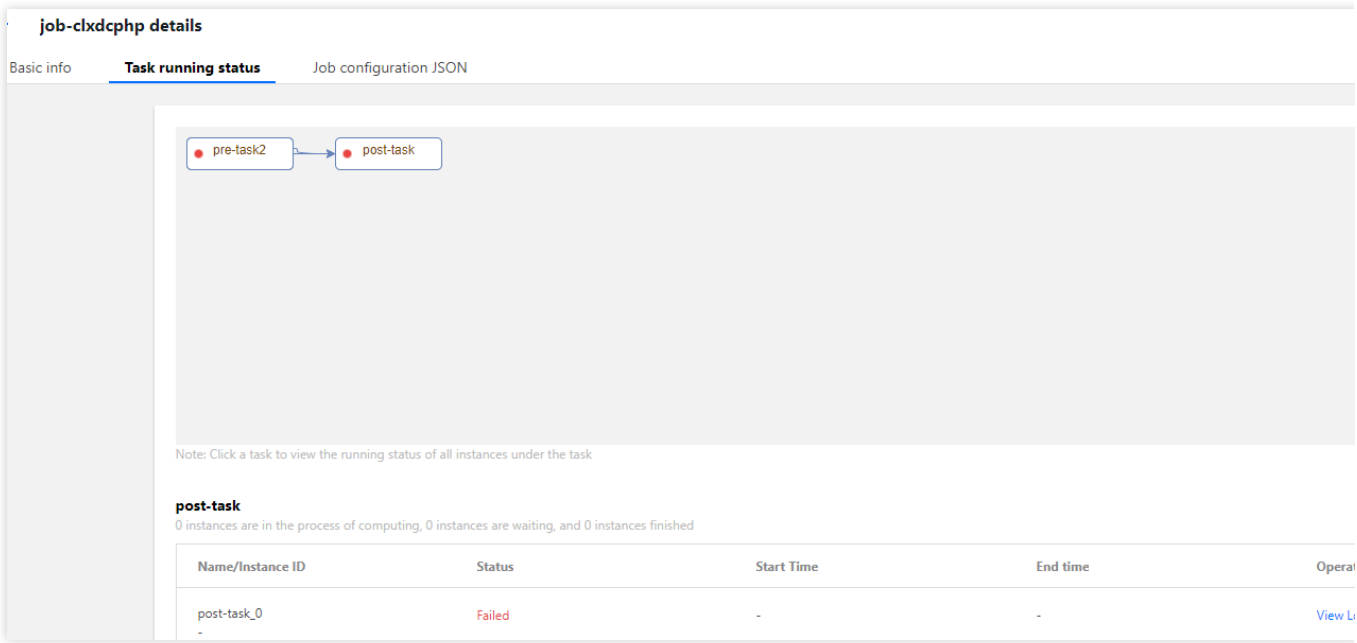